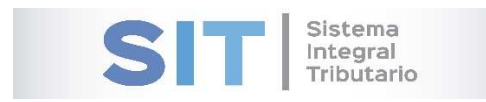

ASIP

# **MANUAL - EXTRANET TRAMITES CON CLAVE FISCAL (SOLICITUD DE EXENCION PARA SELLOS)**

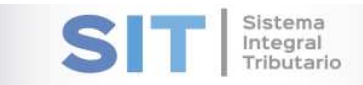

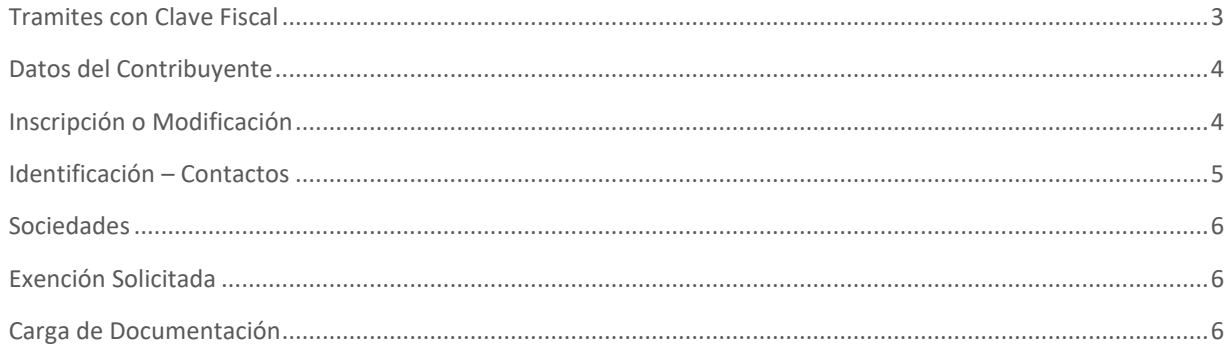

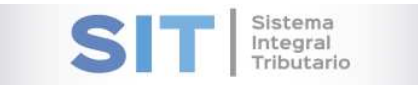

# Tramites con Clave Fiscal

Ingresar a través de la extranet. En la solapa CONTRIBUYENTES, situarse en el ítem TRAMITES CON CLAVE FISCAL.

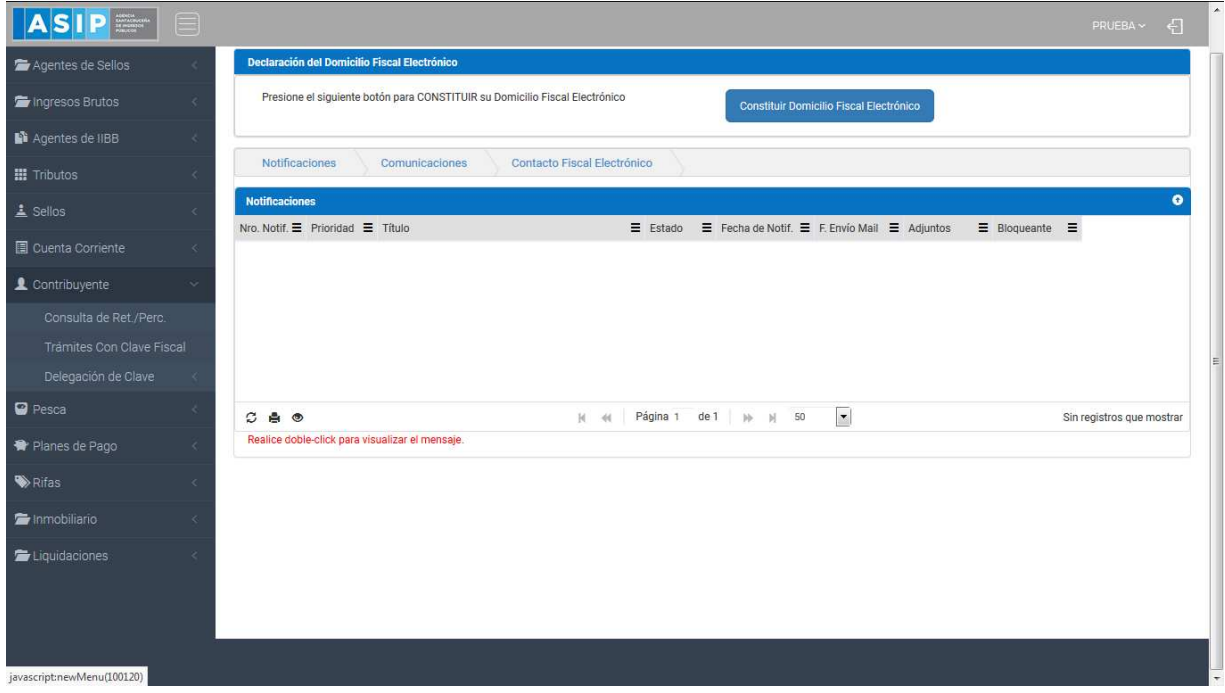

#### Una vez que ingresa visualizará la siguiente pantalla

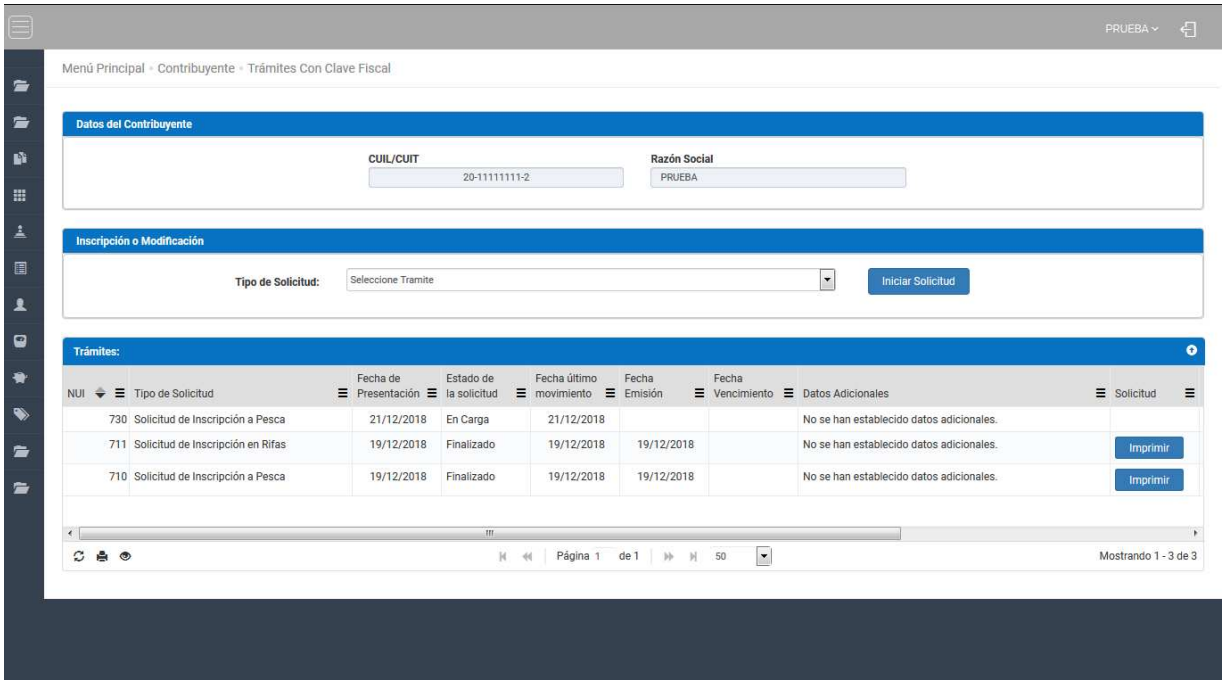

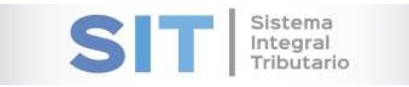

# Datos del Contribuyente

Comprende la primera grilla de la ventana principal, en ella podra visualizar los campos que se encuentran pre cargados con los datos del logueo.

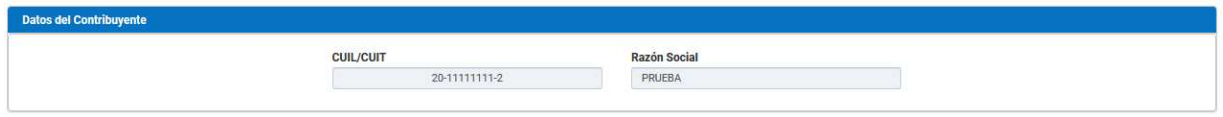

# Inscripción o Modificación

Comprende la segunda grilla, posee un campo denominado Tipo de Solicitud, el cual se desplaza de forma inferior arrojando los Tipos de Solicitudes disponibles para su eleccion,

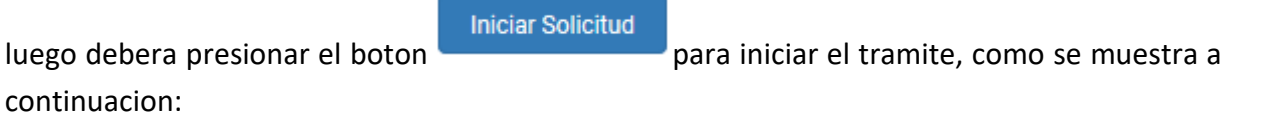

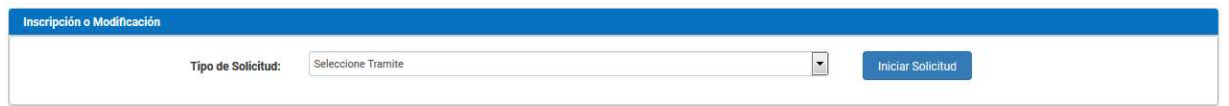

Al seleccionar por ejemplo *Solicitud de Exencion para Sellos*, hablilitara la apertura de las siguientes grillas inferiores:

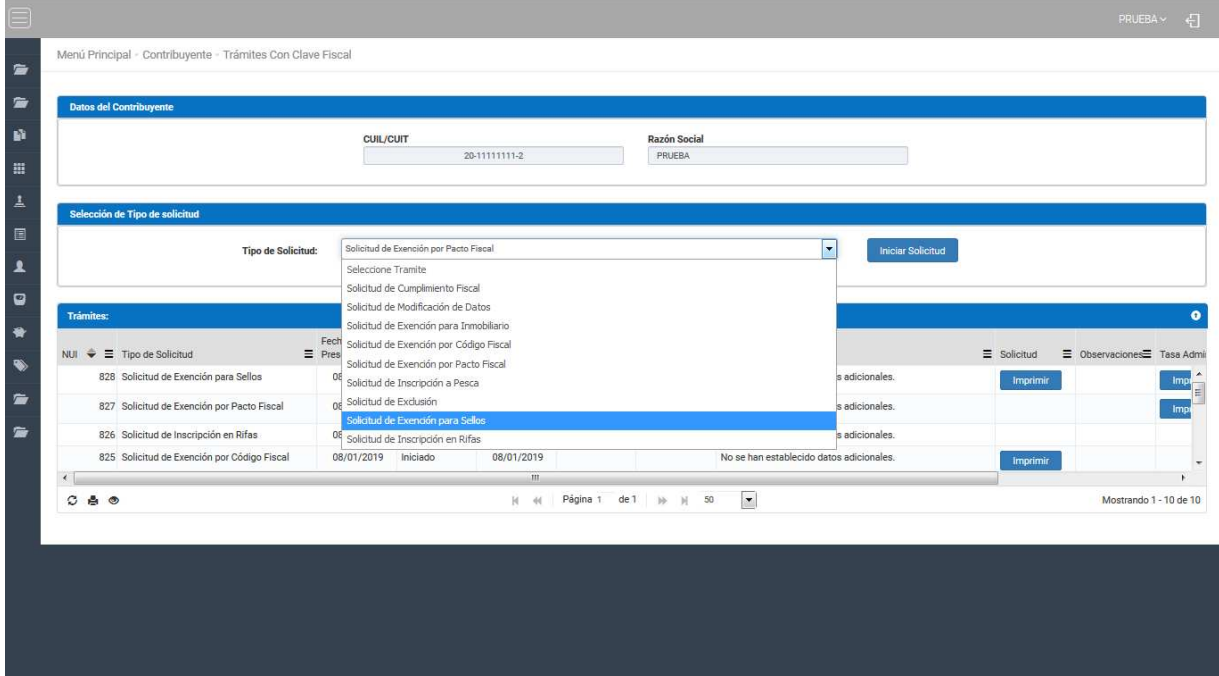

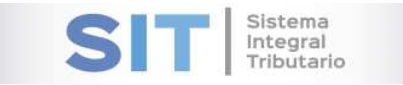

## Identificación – Contactos

Pantalla que permite visualizar información del contribuyente como CUIT/CUIL – RAZON SOCIAL – DOMICILIO FISCAL. En la grilla inferior podra observar el Tipo de Contacto y el Dato

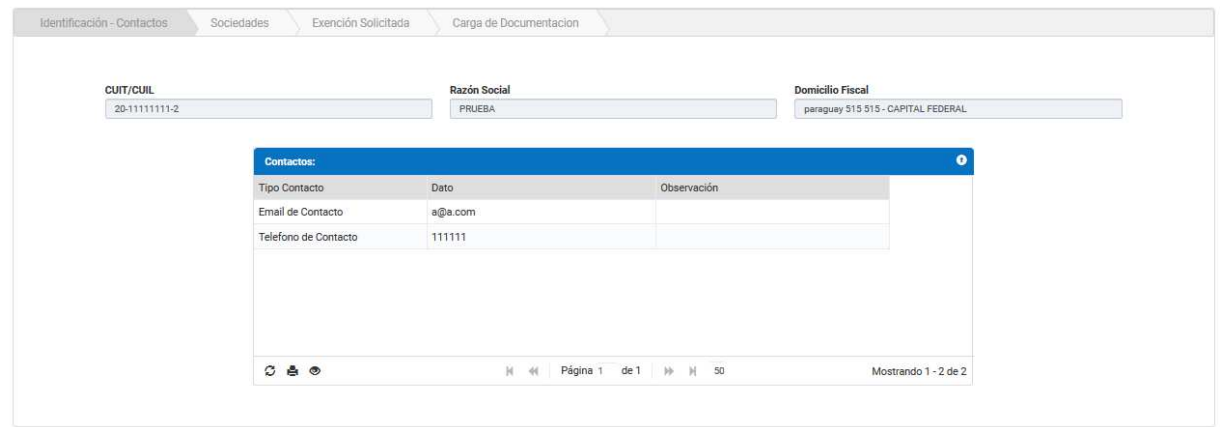

Dicha grilla cuenta con una serie de botones que le permitiran las siguientes funciones extras:

El botón  $\mathcal{Z}$ , admite la función de recargar o refrescar la ventana en el caso que necesite reiniciar la búsqueda.

El botón **P**ermitirá la función de imprimir.

El botón  $\bullet$  accede a una barra de búsqueda más específica, como se muestra a continuación

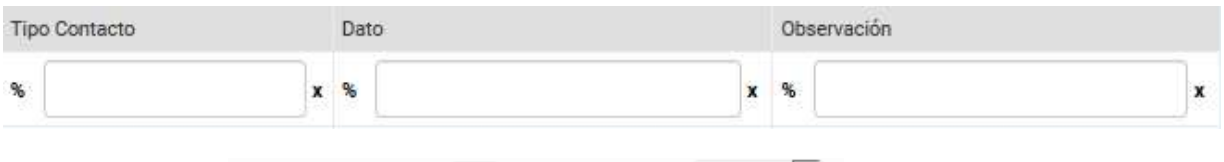

Con los botones  $M \ll N$  Página 1 de 1 |  $M \ll N$  50  $\boxed{\bullet}$  podrá tener una idea de cuantas páginas contiene la búsqueda realizada y si es el caso que sea mayor a 1, contará con una solapa que se despliega de forma inferior permitiéndole un seguimiento más específico de la página a través de la búsqueda por número.

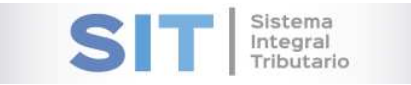

### Sociedades

Podrá cargar los siguientes campos: Tipo de Sociedad – Fecha de Inicio – Nº Resolución de Creación para Entidades Sin Fines de Lucro, como se muestra a continuación:

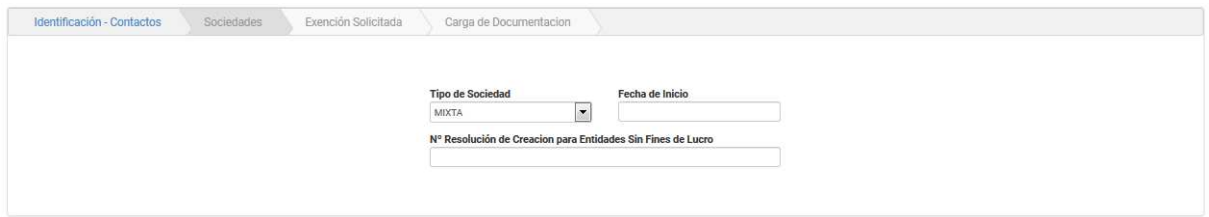

#### Exención Solicitada

Para la carga deberá completar los siguientes campos:

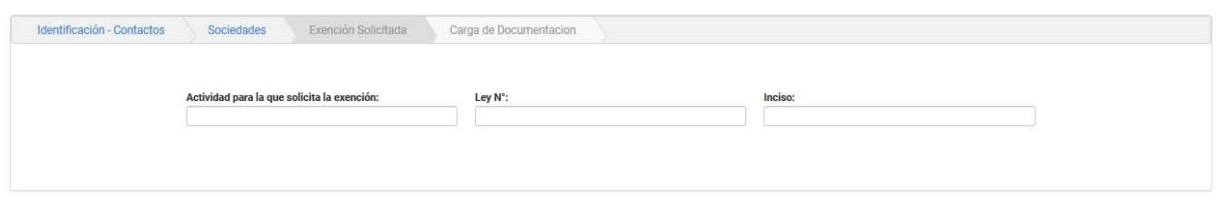

Actividad para la que solicita la exención: carga numérica manual.

Ley Nº: carga numérica manual.

Inicio: carga numérica manual.

#### Carga de Documentación

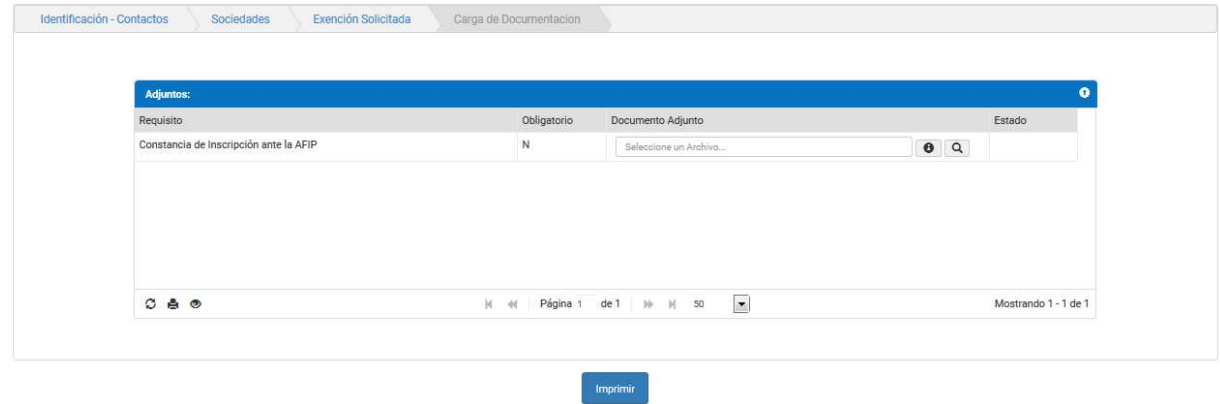

Para la carga de documentación deberá adjuntar el documento a través del botón q, para tener una idea del tipo de archivo a adjuntar deberá presionar el botón  $\bigcirc$  este abrirá una pequeña ventana externa con el formato del documento:

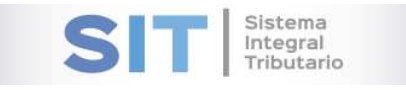

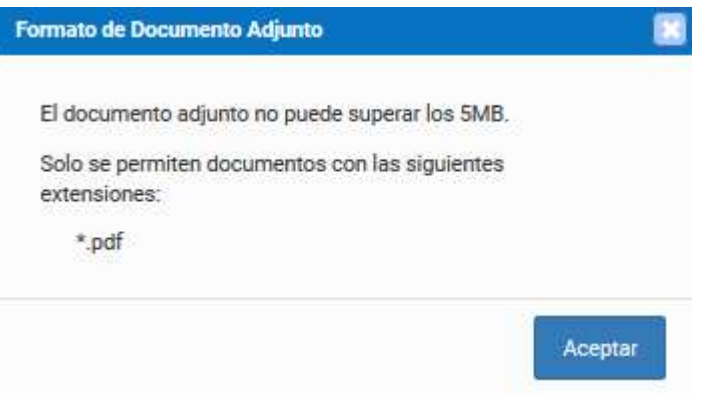

El botón  $\mathcal G$ , admite la función de recargar o refrescar la ventana en el caso que necesite reiniciar la búsqueda.

El botón  $\blacksquare$  permitirá la función de imprimir.

El botón  $\bullet$  accede a una barra de búsqueda más específica, como se muestra a continuación

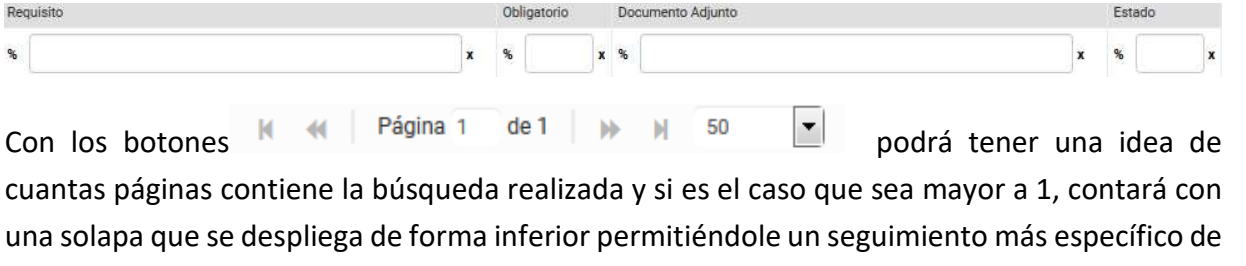

la página a través de la búsqueda por número.

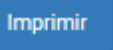

Para finalizar deberá presionar el botón arrojara el reporte correspondiente, las

inconsistencias en el caso que presente y los medios de pagos disponibles, como se muestra a continuación:

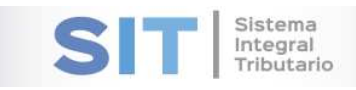

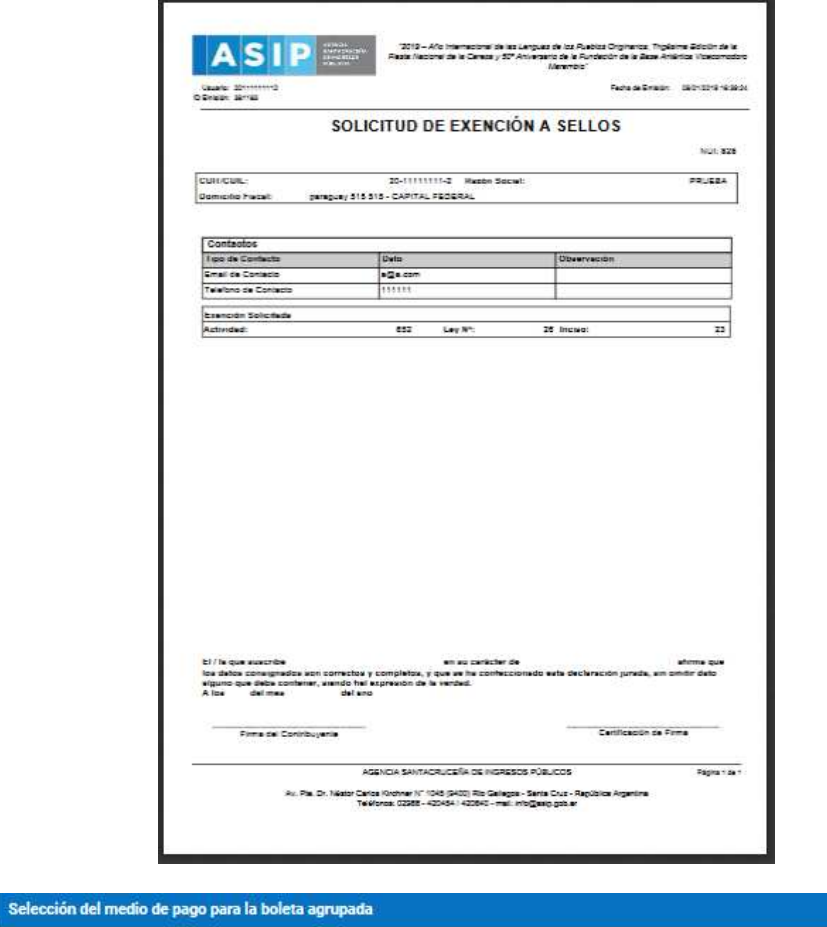

Medios de pago disponibles para la boleta agrupada Nº 107820

 $E-Pago$ 

▶ Volante Electrónico de Pago

 $\blacksquare$ 

Aceptar